### RIB CX – Contract Approval Notifications (Standard and Preview) & Invoice Requirements

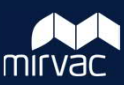

When Mirvac issues an approved contract (previously known as a Purchase Order) you will receive an auto-generated email notification, similar to the samples provided below. It will be sent from **[PROJECT]@mirvac.itwocx.com** and contains important information that you must reference on your tax invoice.

RIB CX (formerly known as iTWOcx) has two different types of notifications, Standard and Preview.

- Standard notifications are the default format.
- **Preview** notifications can be selected in your user preferences or by the project /area of Mirvac you work with.

#### **Mirvac Invoice Requirements**

All invoices submitted to Mirvac require the following information:

- **1) A valid Mirvac reference**. The reference is displayed in the email subject line, for example: **CTRD: OF-10126#0002**. It is also displayed in the notification, as highlighted in the sample below. You must display the reference on your invoice(s) exactly as it appears on the notification:
	- All 19 characters, including letters, special characters, spaces, and numbers
	- Starting with the letters CTR and ending with 4 numbers after a hash [#]
	- For example: CTRD: OF-10126#0002.
- **2) The correct Mirvac entity (Business Name)**. You can also include the ABN and Business Address. If working on a Mirvac project site, please include the site address.
- **3) Value of works completed**.

Note: It is recommended you also include your Mirvac contact for any queries.

#### **Sample Contract Approval Notification (Standard)**

The Standard notification from RIB CX is a short email notification containing the **Mirvac reference** for your new contract, as it is required to be displayed on your invoice.

To view more information about the contract, including the other items required on your invoice, click on the link in the email and you will be taken to the Contract Administration module in RIB CX.

Note: To access RIB CX, you will need to have set up your RIB CX account and password via the *Welcome to RIB CX* email. For more information go to page 3: Accessing RIB CX.

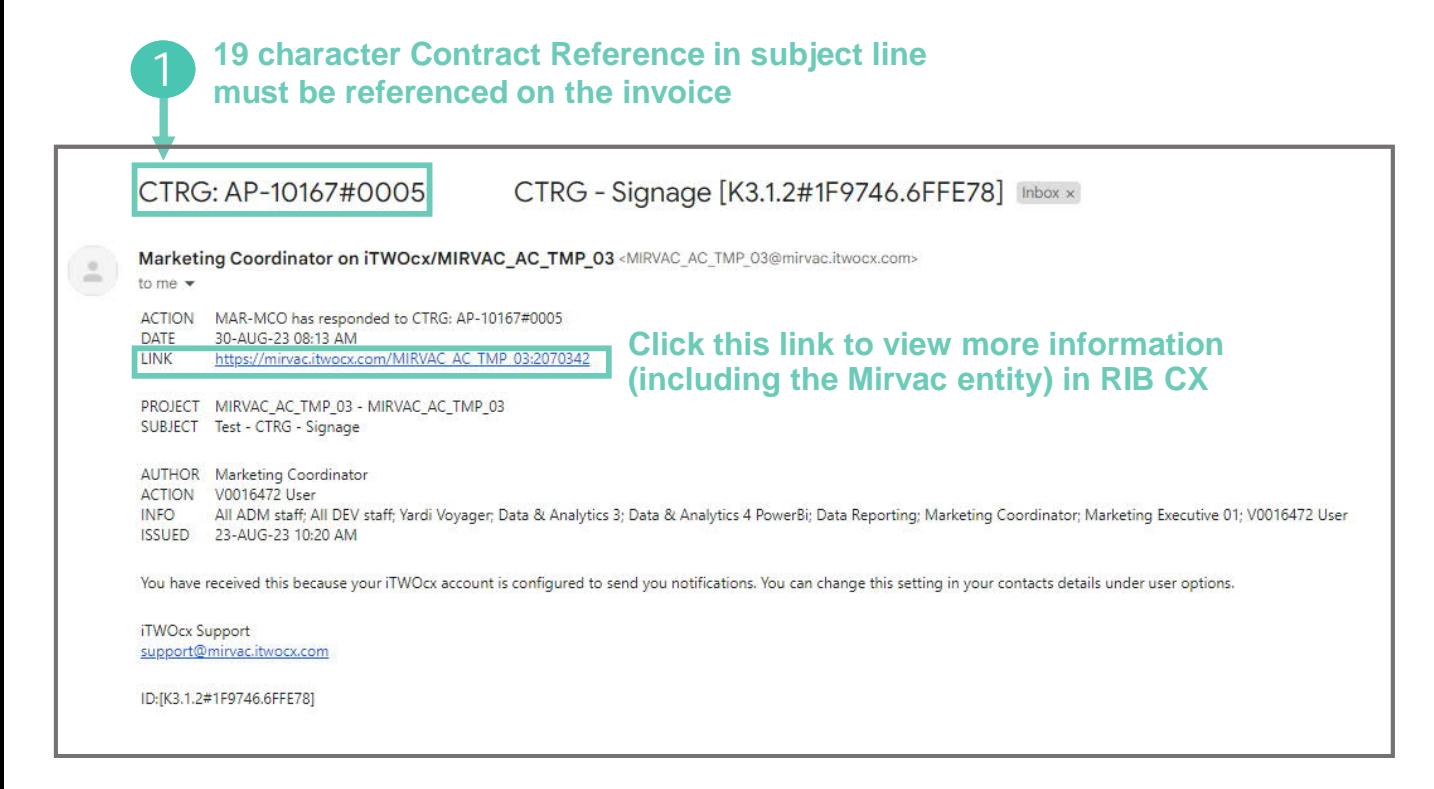

# RIB CX – Contract Approval Notification (Standard and Preview) & Invoice Requirements

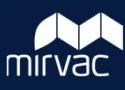

#### **Sample Contract Approval Notification (Preview)**

The Preview notification from RIB CX is a long-form email notification containing the **Mirvac Reference** for your new contract and the other information required on your invoice, including the **correct Mirvac entity (Business Name),** and **Value of works completed**.

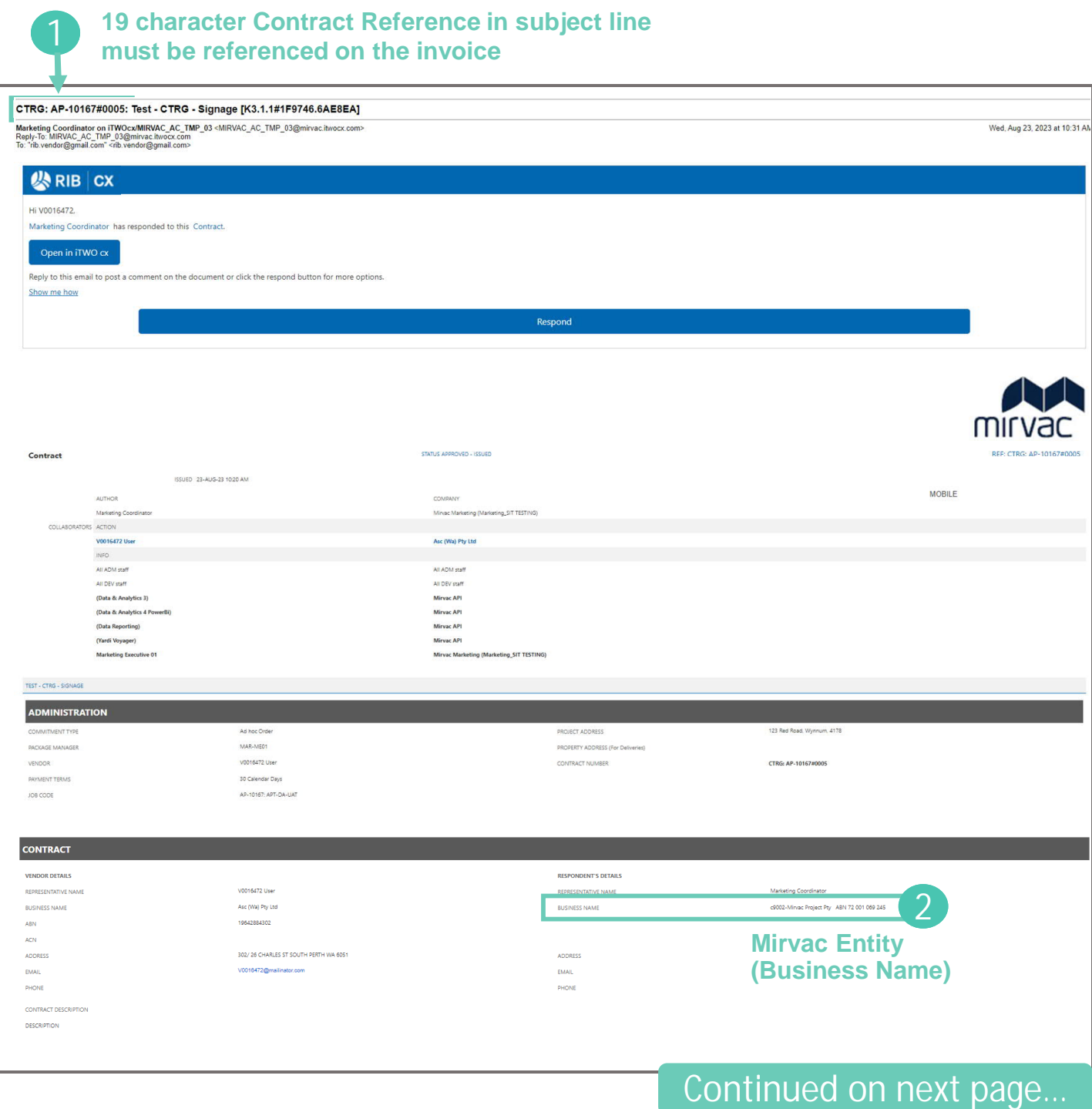

# RIB CX – Contract Approval Notification (Standard and Preview) & Invoice Requirements

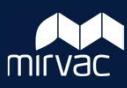

### **Sample Contract Approval Notification (Preview) continued**

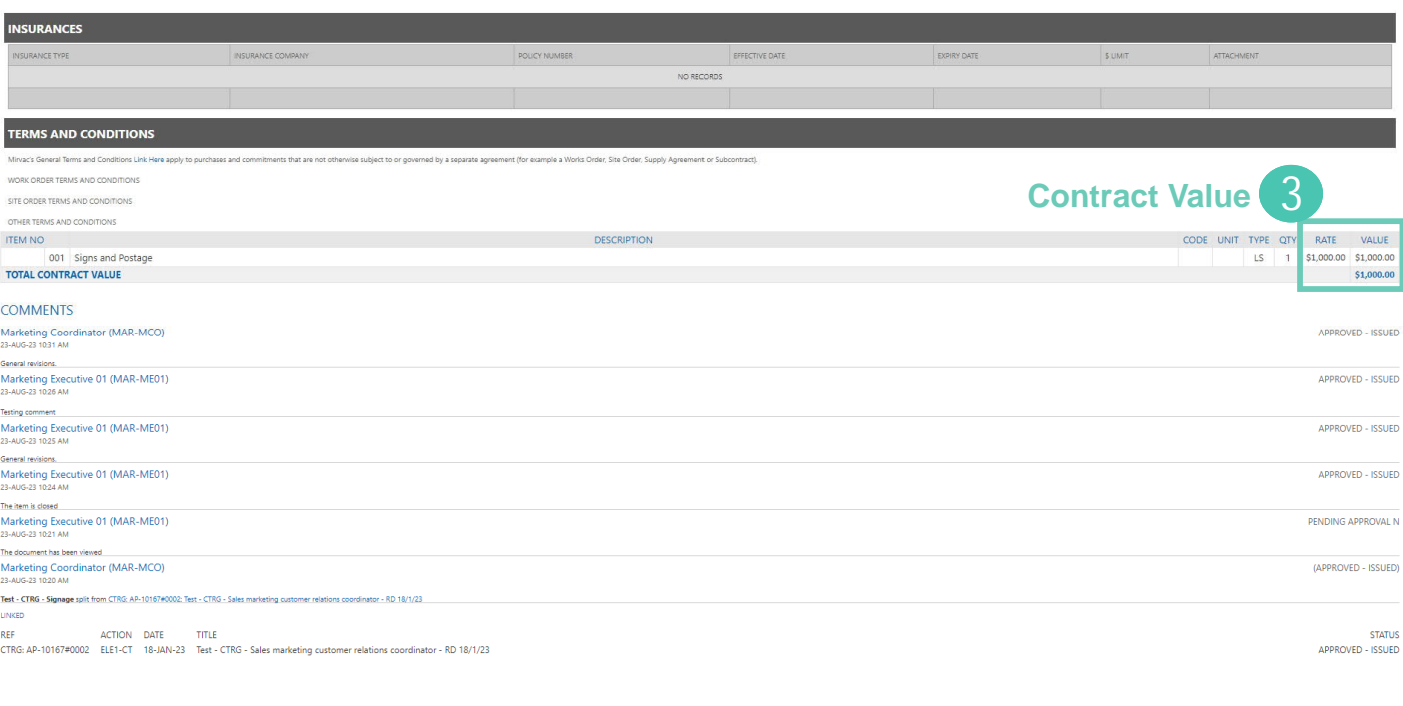

#### **Accessing RIB CX**

When setup as a Mirvac vendor in RIB CX, you'll receive a *Welcome to RIB CX* email. Click the link to **activate** your account and **create** your own password. You'll also receive emails each time Mirvac adds you to new projects.

Once your account is active, **click** the project link in the Contract Approval Notification (Standard) email, and the login page will open. **Enter** your email and password to launch the system.

Email or Us 面  $\overline{m}$ 

**公RIB CX** 

Once in RIB CX, users can **access** and **view** Contracts or Subcontracts:

1. Click **Contract Admin** and under **Contracts,** select the Mirvac mirvac entity you are contracted to.  $\frac{1}{\sqrt{2}}$ (Refer to the table for an overview of Mirvac entities.) Contract Contract/Subcontract 름 **Note:** You will not see the Code | Mirvac Entity CTRC Construction A&C Register unless a contract has **CTRM Construction MPC** been allocated to you. CTRD Development **CTRH** Design 2. Click the **reference hyperlink**. CTRS Sales Marketing CTRG 3. The Contract / Subcontract displays.  $\bullet$